# 廊坊养老保险数字证书使用手册

## 一、使用河北 CA 数字证书的好处

河北省电子认证有限公司签发的 CA 证书,内含统一社会信用代码,可实现包含 养老、工伤、医疗、失业保险等各类险种的网上申报。参保用户无需往返业务大厅 提交纸质报表,足不出户办理各类保险业务。

#### 二、安装数字证书助手软件

### 安装助手之前建议先退出电脑上的 **360** 安全卫士、**360** 杀毒、电脑管家及涉及到的杀毒软件。

下载数字证书助手,打开河北 CA 官网 www.hebca.com , 点击【下载证书助手】。

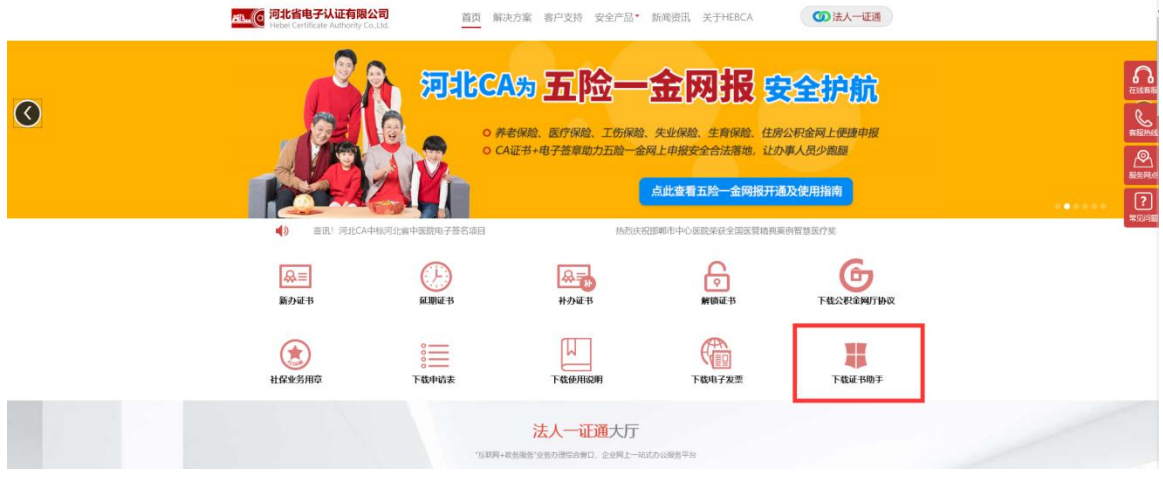

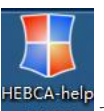

下载好的安装程序如图: enexe 双击安装程序, 按照提示操作, 安装完成后,

系统会提示您重启电脑,点击"是"重启电脑,电脑桌面出现快捷图标如图: 即河北 CA 数字证书助手安装成功。

## 三 、已有 CA 用户首次使用需进行 CA 用户绑定

## (一)已有社保编号用户 CA 绑定流程

登陆社保系统,选择账号登录,录入用户名、密码(用户名:单位社保编号 密 码:123456)

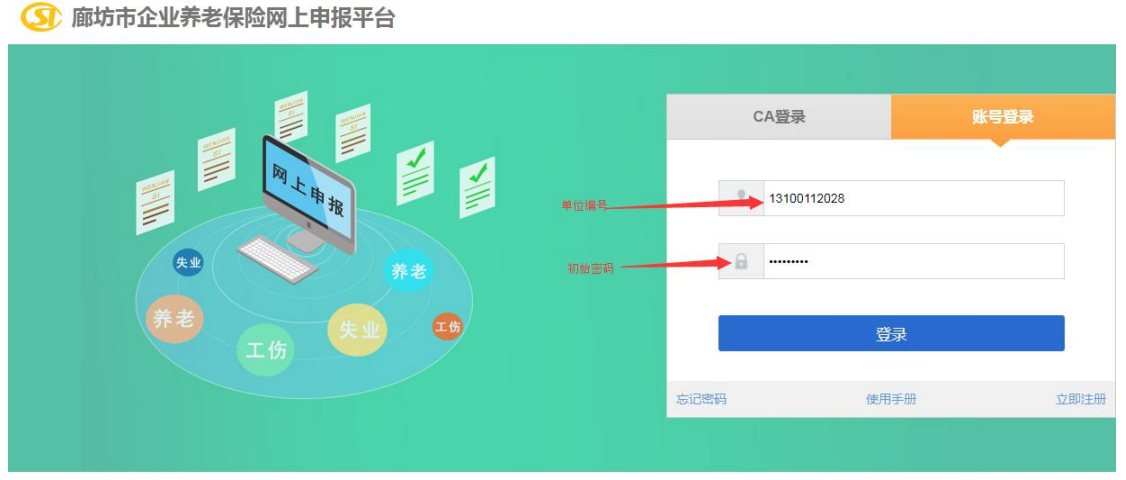

廊坊市人力资源和社会保障局 版权所有 建议使用谷歌浏览器、分辨率1366及以上为最佳

提示  $\times$ 验证用户信息失败:您已经绑定CA,请使用CA进行登录。 硫定

点击登录后, 会提示"登录账号没有绑定 CA, 请先绑定 CA 再登录"

点击右上角选择 CA 绑定, 第一步选择证书厂商, 第二步, 点击"读取证书", 第三步"保存"。

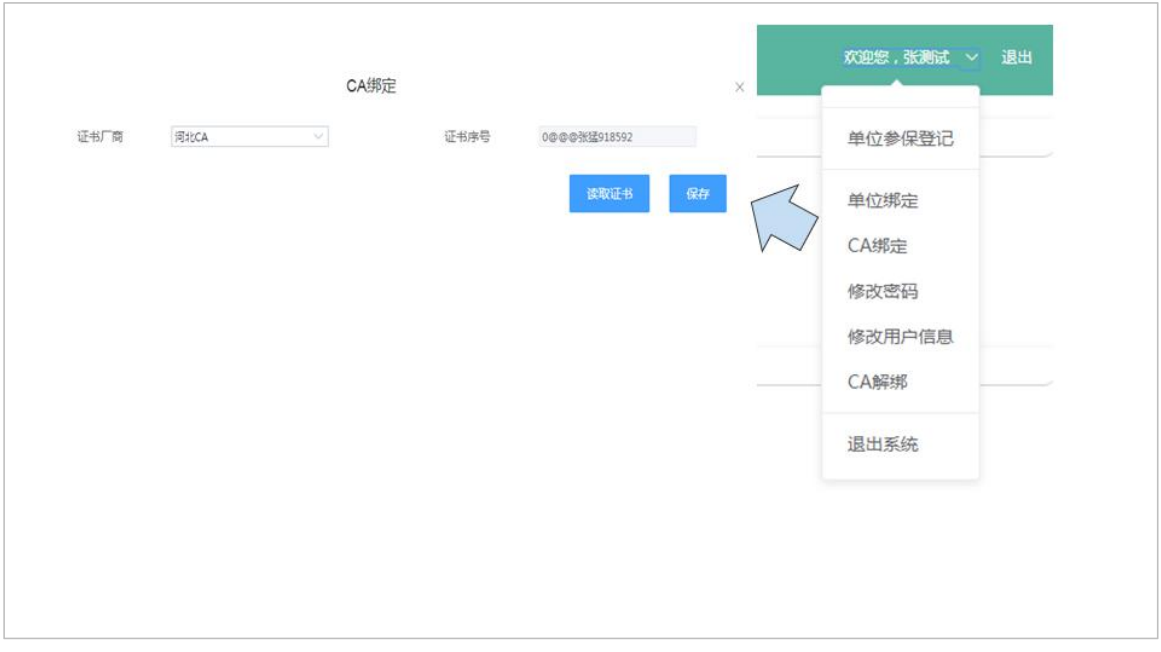

# (二)无社保编号(新开户)用户 CA 绑定流程

1. 到当地社保局开户(获取社保编号),同时开通网申业务(获取社保网报注册 码)。

然后在电脑上登陆社保系统,选择右下角"立即注册",注册用户名和密码。

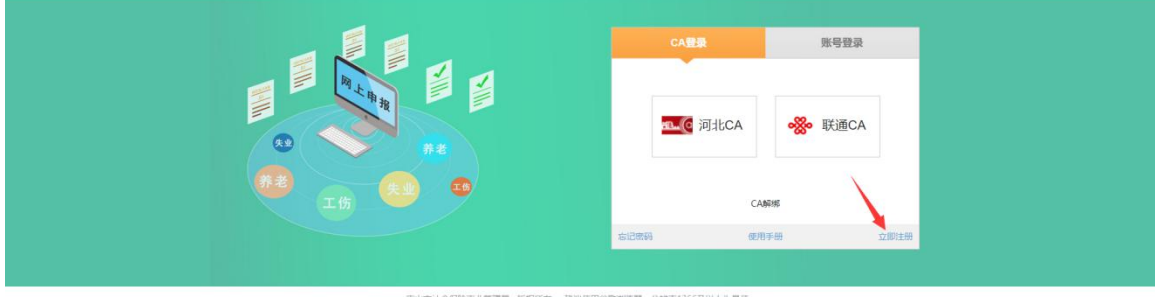

- 2. 注册成功后,在登陆首页选择"账号登陆",使用注册的用户名密码登录系统。
- 3. 登录系统后选择"单位绑定",输入单位编号及网报注册码后点击"保存"。
- 4. 插入 CA 证书,选择"CA 绑定",证书厂商选择"河北 CA",然后点击"读取 证书"按钮,待证书序号显示内容后,点击"保存",即可绑定成功。

# 四、使用数字证书登录网报系统

将数字证书插入电脑,打开数字证书助手,点击"社保"模块,选择"廊坊市 养老保险网报"快捷连接, 打开系统点击河北 CA:

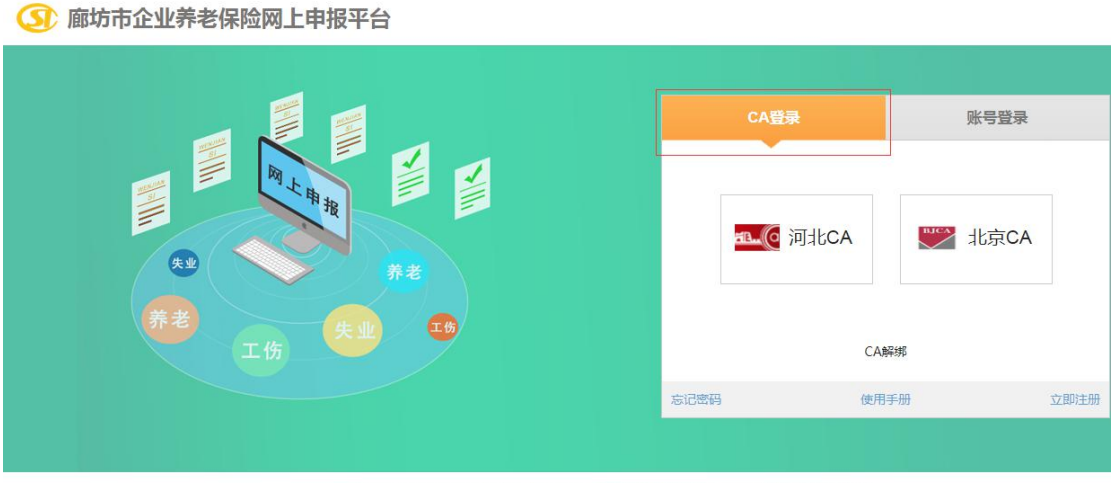

廊坊市人力资源和社会保障局 版权所有 建议使用谷歌浏览器、分辨率1366及以上为最佳

在弹出的数字证书登录框中输入数字证书口令(初始密码为 123456) , 然后点 击"确定" 进入系统,如下图:

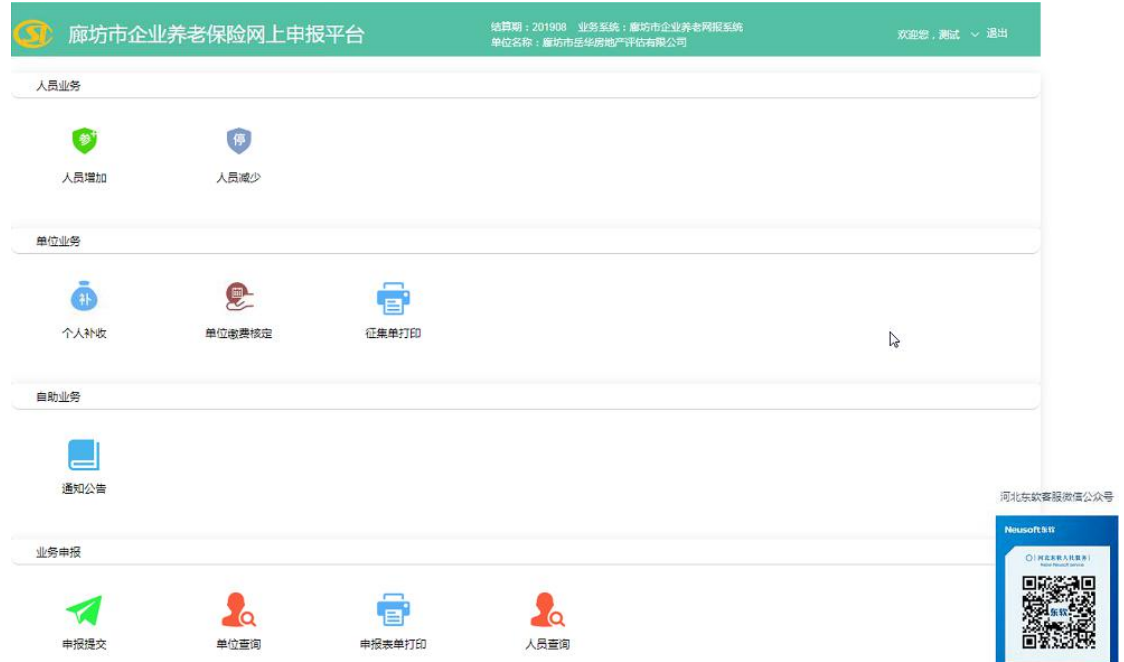

# 五、申报表单加盖电子签章打印

1. 进入单位缴费核定模块,如下图:

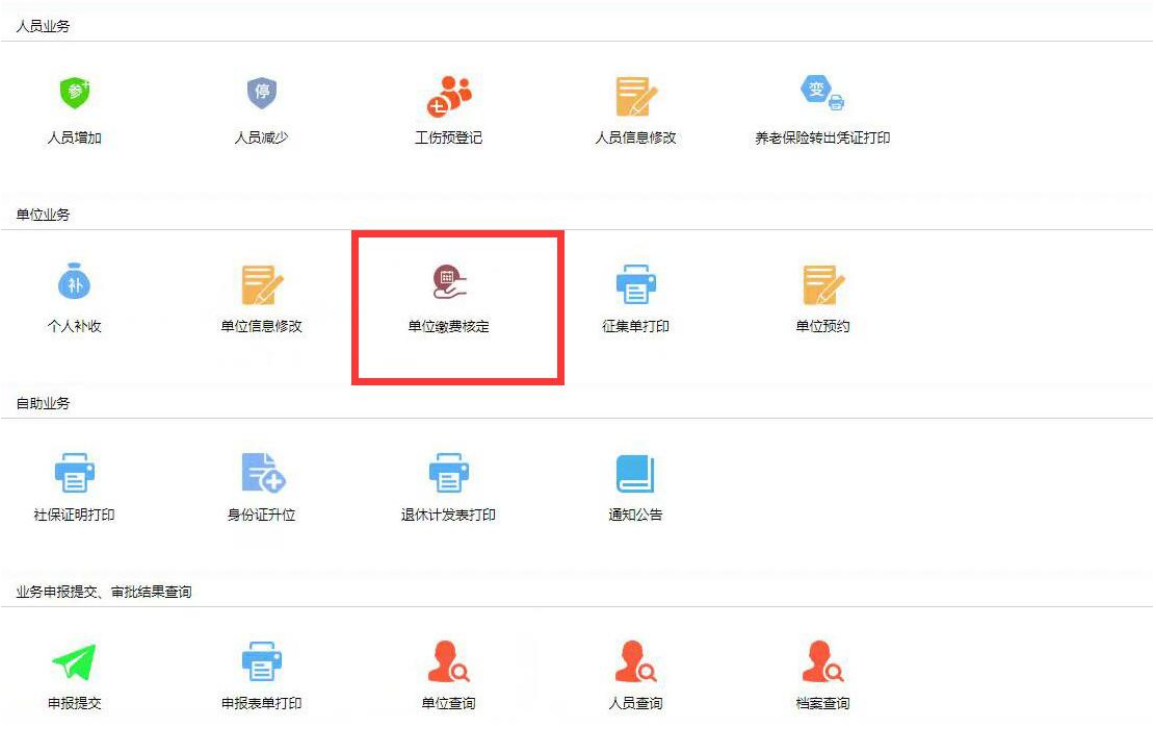

- 2. 点击"查询核定结果",查看核定日志中表单是否审核通过。
- 3. 审核状态为审核通过后,点击"征集单打印"。

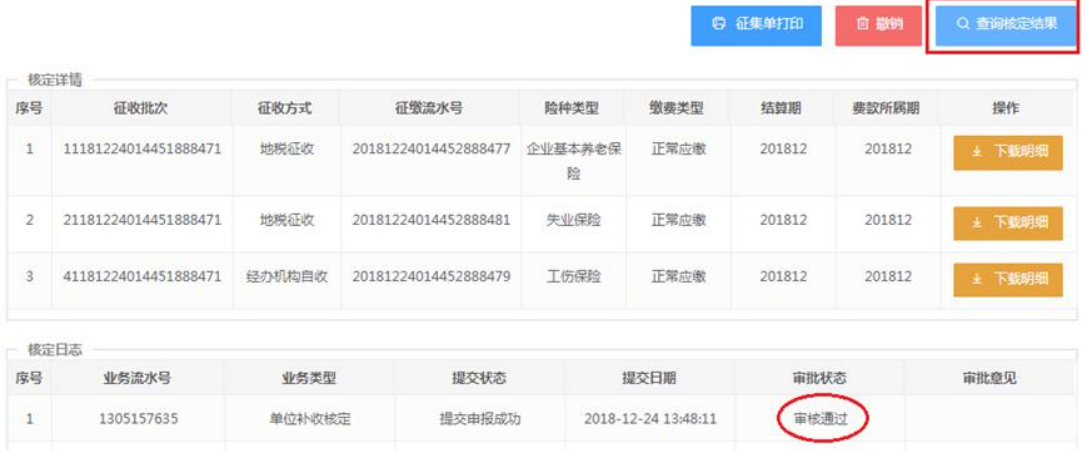

4. 选择企业基本养老保险表单,分别点击"CA 签章"加盖单位电子签章,表单出 现电子签章后点击右上角"打印",如下图:

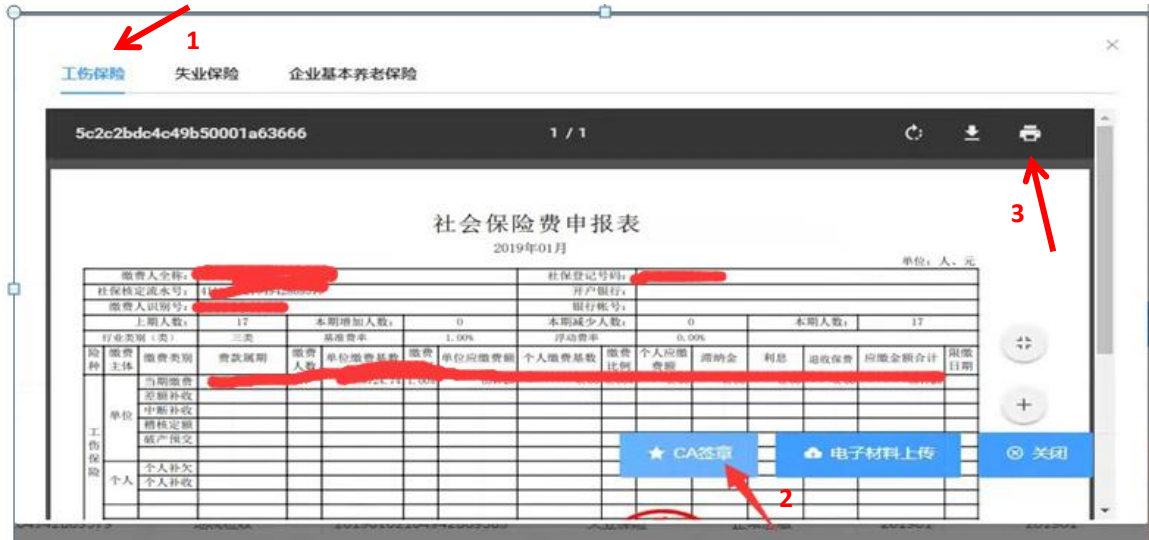

# 六、修改数字证书密码

请插入数字证书,打开河北 CA 数字证书助手,点击"我的证书"在右侧可以进 行数字证书密码的修改。如下图:

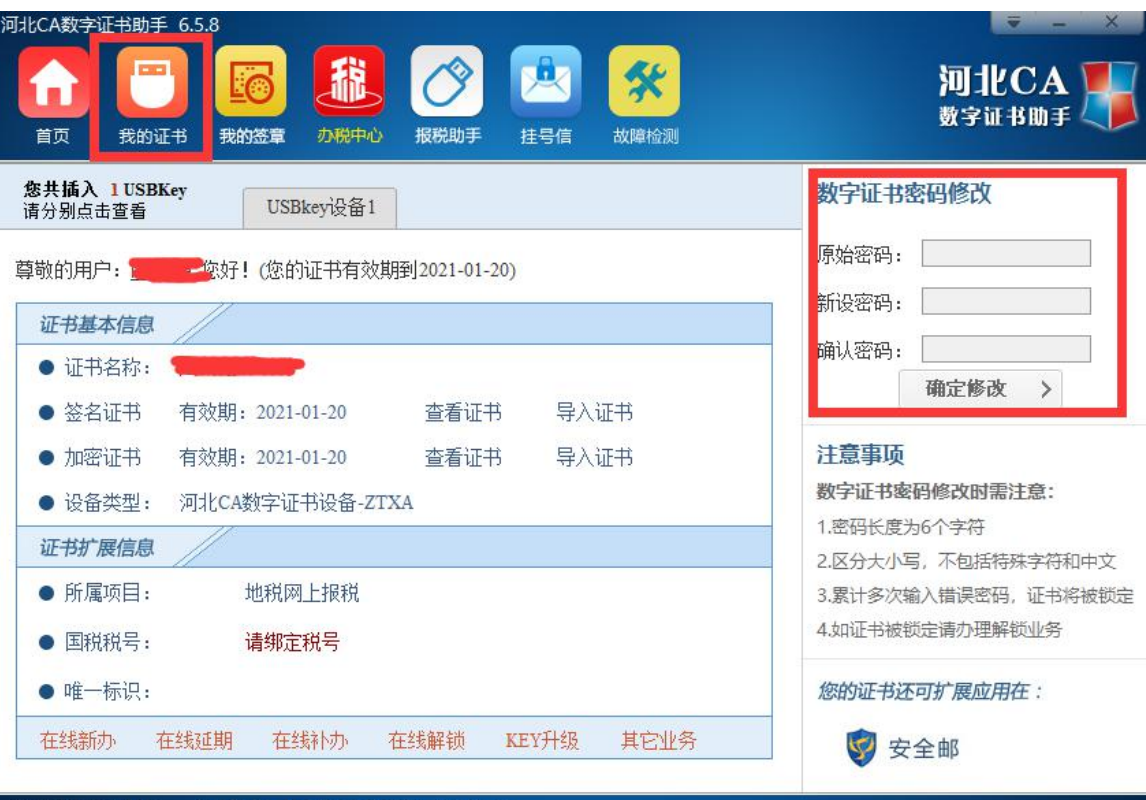

七、河北 CA 数字证书到期后如何延期?

可网上办理证书延期,也可携带河北 CA 证书到河北 CA 当地办事处或唐山市民 服务中心现场办理。

## (一)网上延期流程

1. 将数字证书插入电脑, 登录河北 CA 网站 www.hebca.com,首页点击"延期 证书"填写申请表:

2. 通过微信、支付宝、网银等方式支付数字证书服务费;

3. 将数字证书插入电脑,再次登录河北 CA 网站点击首页"延期证书", 点查 询延期证书办理情况,点击安装证书;

4. 付款后在网站首页点击"下载电子发票"即可获取发票。

#### (二)现场办理地址

#### 廊坊办事处:

地址:广阳区新华路 50 号万达广场 F 座 2021 室

联系电话: 18932601921

### 廊坊市人社局:

地址:广阳道 19 号社保局 1 楼 21 号窗口

联系电话: 17333677003

# 八、证书丢失或锁定怎么办?

1. 证书丢失: 登录河北 CA 网站 www. hebca.com, 点击首页"补办证书", 按照 流程办理。

2. 证书锁定:登录河北 CA 网站 [www.hebca.com](http://www.hebca.com), 点击首页"解锁证书", 按照 流程办理。

### 九、服务与支持

社保服务热线: 400-707- 3355 或 0311 -80912333